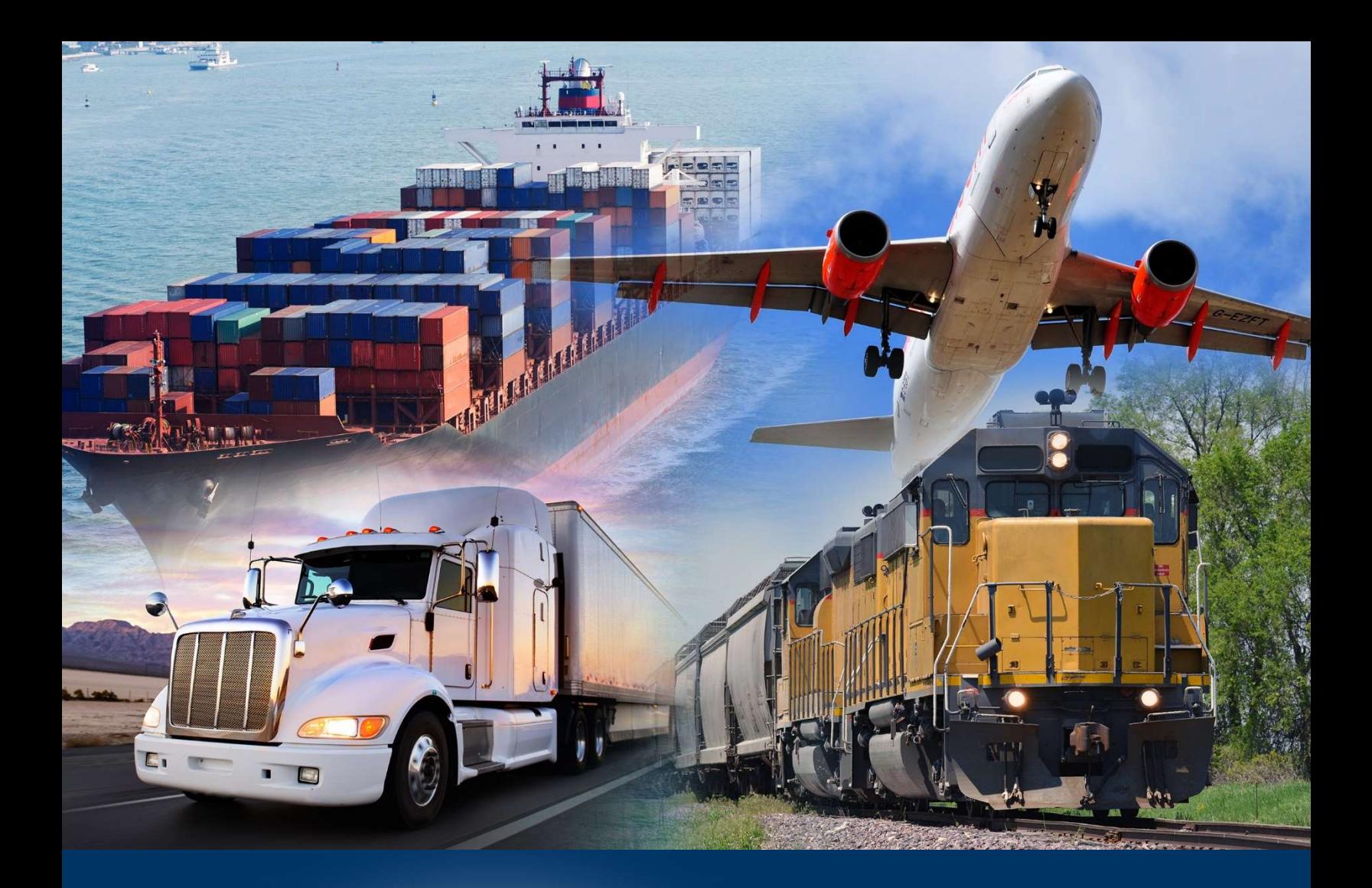

Adding Dynamic Dates

ACE Reports Video

September 2020

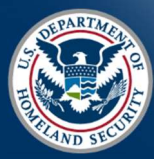

 U.S. Customs and Border Protection

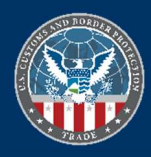

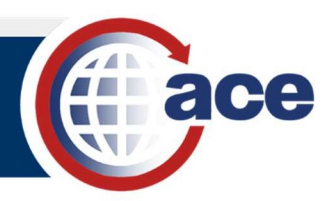

## INTRODUCTION

 Report query filters include options to refine the search parameters associated with it. These parameter options define the constraints of the data search for the data object, and define how user input is entered when the query is run.

 The values of date filter objects can be set using a constant value or user prompt value. However, these methods are inefficient for recurring scheduled reports where the date range needs to update for each instance. For these reports, a dynamic date range that automatically adjusts based on the report run date is available.

## ADDING DYNAMIC DATES TO A QUERY

- 1. In Design Mode of a report, select the Edit Data Providers icon  $\mathbb{C}$  to access the Query Panel.
- 2. In the Query Filters panel, in an existing date field, select the Operator drop-down menu to adjust filter object parameters, the Operand, and Filter type.
- 3. To create a dynamic date filter, in the Date (Start) field, select the Define Filter Type dropdown menu <mark>ः ।</mark>
	- a. In the list that displays, select the Object from this query filter option.

The Objects and variables dialog box displays.

b. Expand the Date Objects class folder.

Options for a relative date range display, e.g. Yesterday, Today, Previous Month Begin or End. These objects, when combined with a Between operator, allow for rolling date ranges that will update automatically when a recurring scheduled report runs.

- c. Select the appropriate data object.
- d. Select OK.
- 4. In the Date (End) field, select the Define Filter Type drop-down menu.
	- a. In the list that displays, select the Object from this query filter option.

The Objects and variables dialog box displays.

- b. Expand the Date Objects class folder.
- c. Select the appropriate data object.
- d. Select OK.

 The Date query filter is now based on a dynamic date range that will run a query for data relative to the run date.

- 5. To save the query with dynamic dates, select the **Close** drop-down menu  $\overline{\mathbb{S}^1}$  <sup>close</sup>  $\overline{\cdot}$ .
	- a. Select Apply Changes and Close.

The Report page displays.

- b. Select the **Save** icon  $\Box$  to save the report.
- c. Select the **Refresh All** icon  $\mathbb{E}$  to run the report.

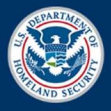

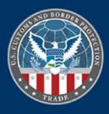